## 処方医薬品情報を照会する場合 i<br>I

処方医薬品情報を照会する場合は、以下の手順で照会を行ってください。

- 1.処方医薬品情報を検索
- 2. 処方医薬品情報(簡易明細)の照会
- 3. 処方医薬品情報(ジェネリック明細)の照会

(参考)

簡易明細 ‥処方された医薬品の明細

 ジェネリック明細 ‥処方された医薬品が先発の場合の変更可能なジェネリック医薬品情報を 簡易明細に付加した明細

① 医療費情報検索画面の表示

 KOSMO Communication Web の被保険者向けサービスのトップメニューより、「通知 情報照会」⇒「処方医薬品照会」を選択し、「処方医薬品照会画面」を表示します。

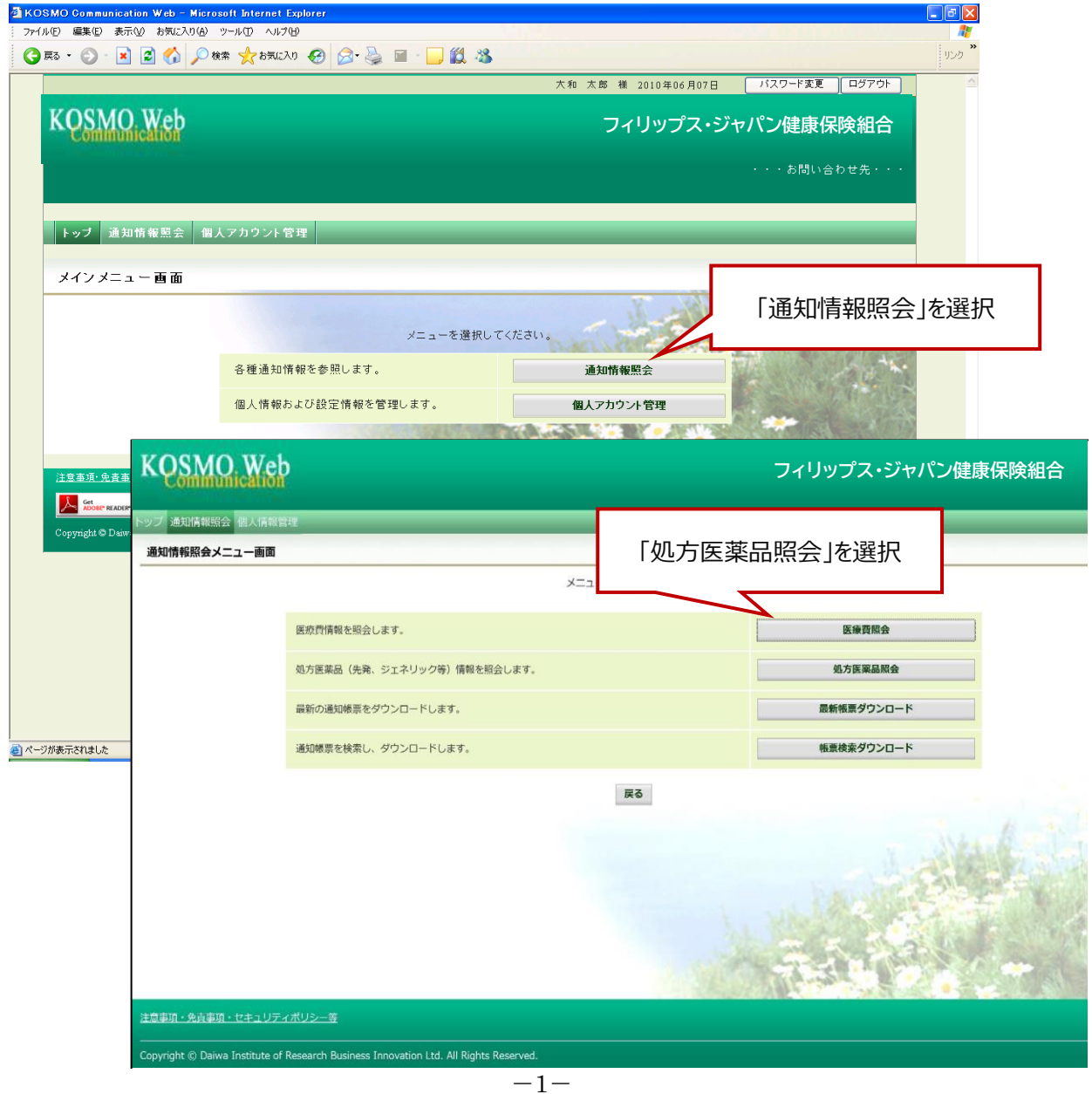

Copyright©2010, Daiwa Institute of Research Business Innovation Ltd.

## 1.処方医薬品情報を検索

① 処方医薬品情報の検索

処方医薬品情報の検索は、処方された期間及び処方対象者を指定して 検索することができます。 処方された期間を指定するパターン以下の2つです。

- 1. 処方年月 (西暦) を選択して、対象期間の処方年 from、処方月 from、 処方年 to、処方月 to を指定できます。
- 2. 処方年 (西暦) を選択して、対象期間の処方年を指定できます。
- ·「検索」ボタンを押下します。(→ 2. ①)
- ※処方年(西暦)の処方年に空白を選択した場合、期間指定なしで検索することが できます。

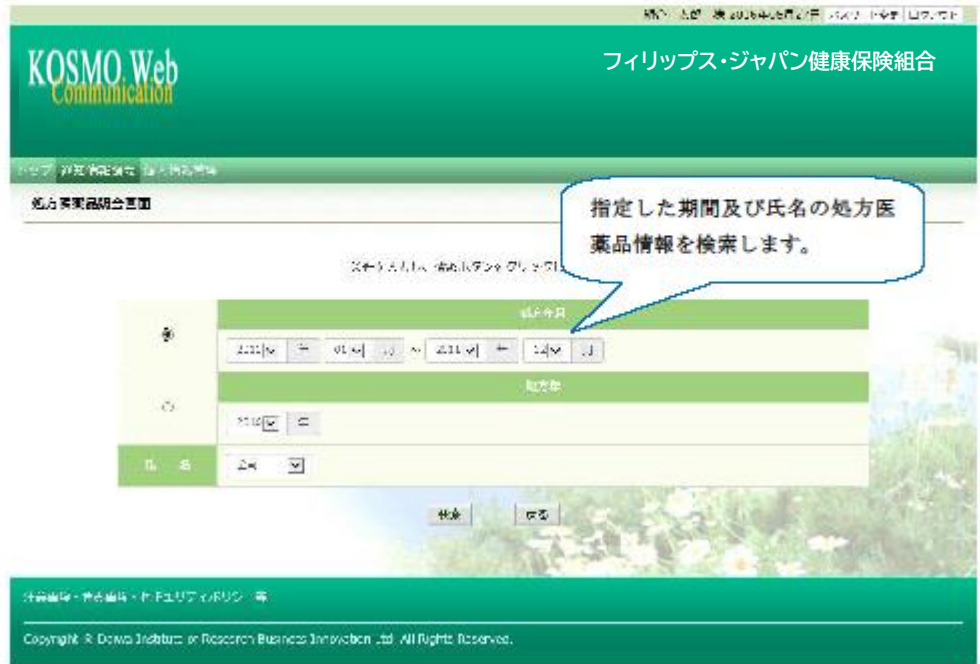

[KOSMO Communication Web]

2. 処方医薬品情報 (簡易明細) の照会

①処方医薬品照会印刷用画面(簡易明細)の表示 処方医薬品情報(簡易明細)が表示されます。

- 印刷する場合は「印刷用画面表示」ボタンを押下します。(→ 2. 2))
- 処方医薬品情報 (ジェネリック明細) に切替える場合は、「ジェネリック表示」 ポタンを押下します。(→ 3. ①)

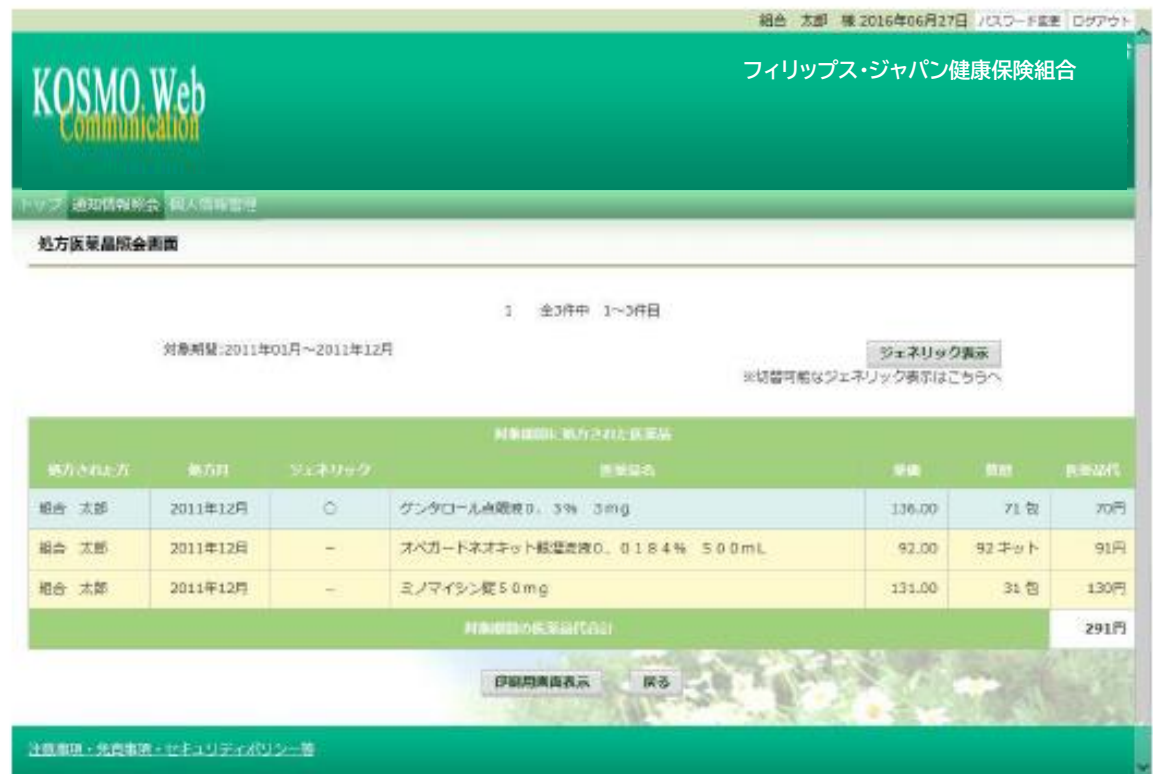

## ②処方医薬品照会の印刷

「印刷する」ボタンを押下します。

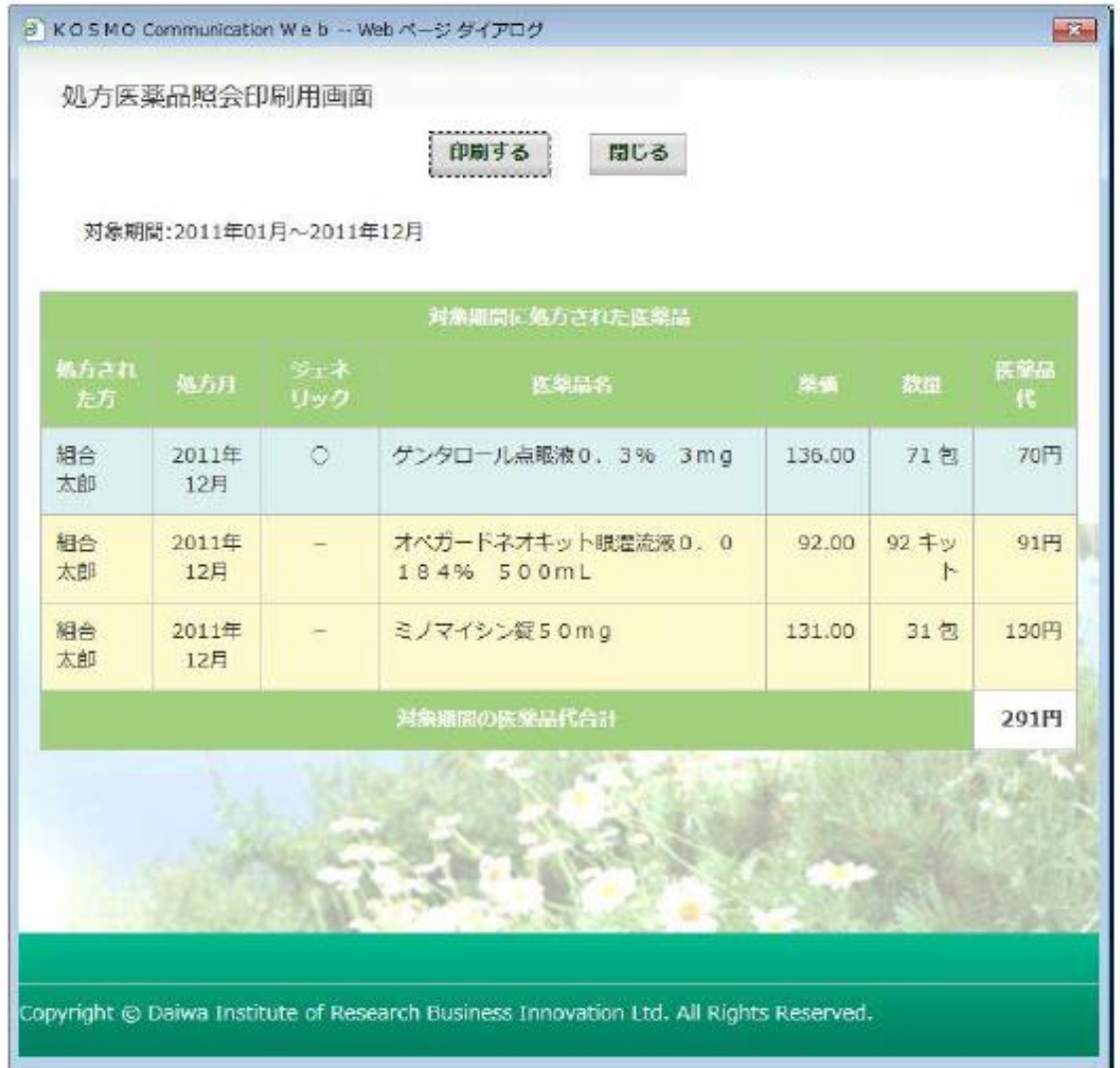

印刷画面が立ち上がります。

 $-4-$ 

3. 処方医薬品情報(ジェネリック明細)の照会

①処方医薬品照会印刷用画面(ジェネリック明細)の表示 処方医薬品情報(ジェネリック明細)が表示されます。

- 印刷する場合は「印刷用画面表示」ボタンを押下します。(→3. ②)
- ・ ジェネリック医薬品に関する注意事項を参照する場合は、「ジェネリック医薬品 に関する注意事項」リンクを押下します。(→3. 3)
- ・ ジェネリック医薬品の検索を行う場合は、「かんじゃさんの薬箱」画像を押下し ます。(→3. 4)
- ・ 処方医薬品情報(簡易明細)に切替える場合は、「処方医薬品照会」ボタンを押 下します。(→2. ①)

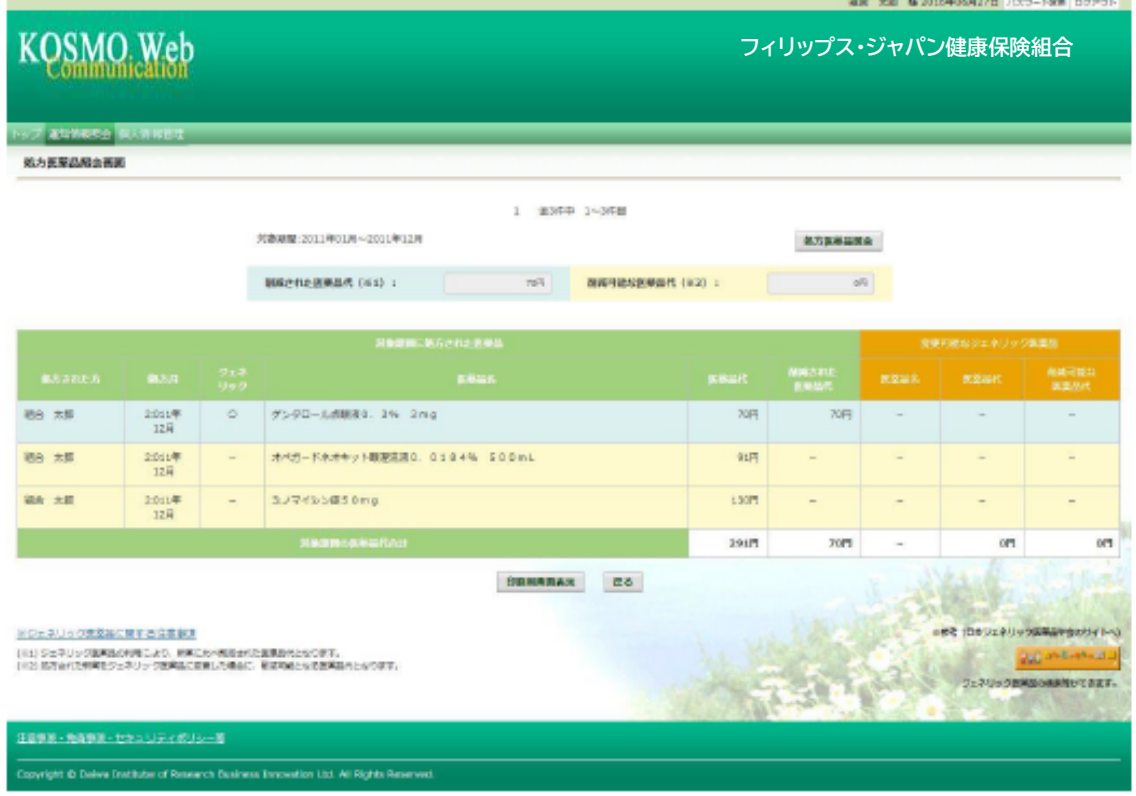

[KOSMO Communication Web]

## ②処方医薬品照会の印刷

「印刷する」ボタンを押下します。

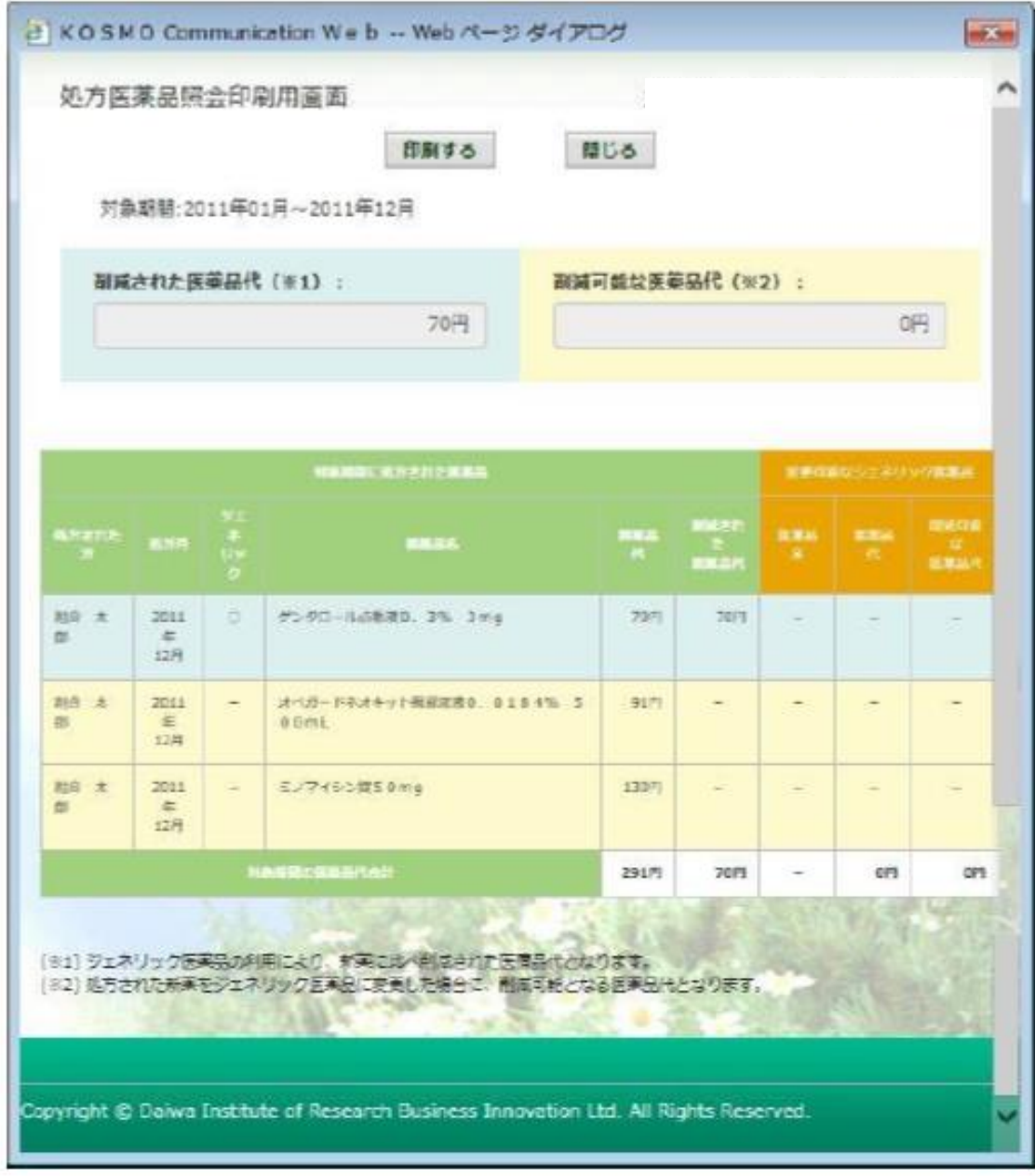

印刷画面が立ち上がります。

 $\mathbf{I}$ 

3ジェネリック医薬品に関する注意事項の表示

ジェネリック医薬品に関する注意事項が表示されます。 処方医薬品情報(ジェネリック明細)に戻る場合は「戻る」ボタンを押下します。  $(\rightarrow 3.$  (1))

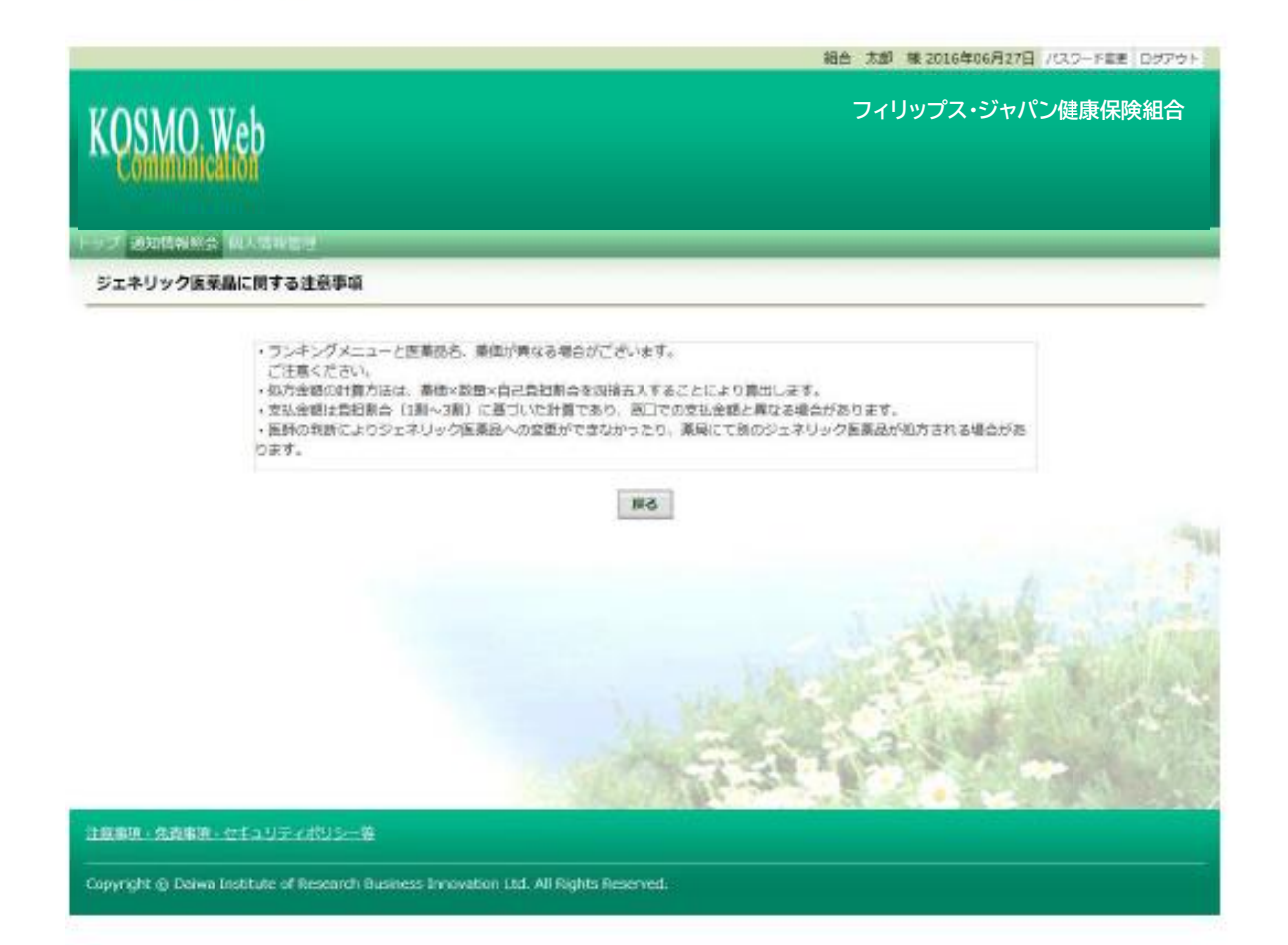

 $-7-$